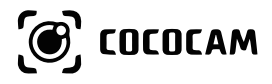

# **Mode d'emploi des** (EN/DE/FR/IT/ES) Caméras de Sécurité

https://www.cococamtech.com

# Contenu

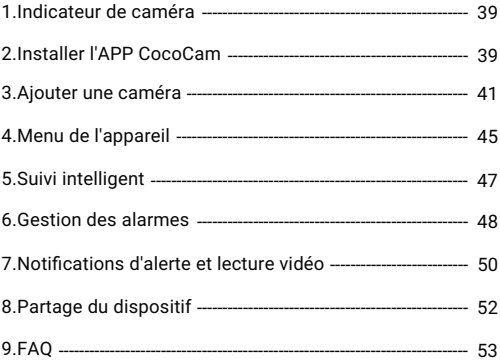

# **1.Indicateur de caméra**

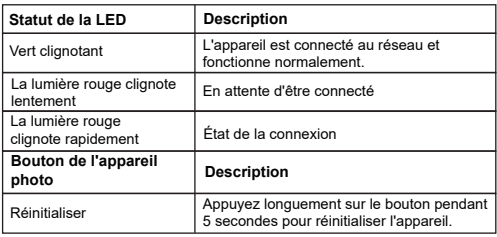

# **2.Installer l'APP CocoCam**

Recherchez l'APP "CocoCam" dans l'App Store (pour iOS) ou Google Play (pour Android), ou scannez le code QR pour le télécharger et l'installer sur votre téléphone portable.

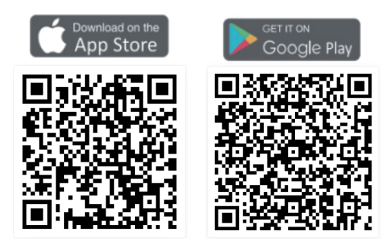

#### **\*Note**:

Veuillez activer les deux permissions suivantes lorsque vous utilisez l'APP pour la première fois :

1.Autorisez "CocoCam" à accéder aux données cellulaires mobiles et au réseau local sans fil, sinon vous ne pourrez pas ajouter une caméra par son intermédiaire. 2.Autorisez "CocoCam" à recevoir des notifications, sinon le téléphone ne recevra pas de notifications push lorsque la détection de mouvement ou les alarmes sonores sont déclenchées.

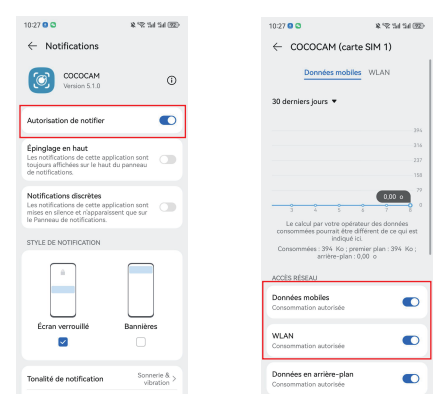

2.1Enregistrement d'un compte : Les nouveaux utilisateurs doivent s'enregistrer par e-mail --> cliquer sur "enregistrer" --> suivre les étapes pour compléter l'enregistrement du compte --> puis se connecter. 2.2Pour toute aide ou tout problème lié aux produits, veuillez nous envoyer un e-mail à service@cococamtech.com. Nous vous répondrons dans les 24 heures.

# **3.Ajouter une caméra**

Veuillez connecter l'adaptateur secteur affilié à la caméra et le brancher à la prise. Après la mise sous tension de l'appareil, le cardan commence à s'auto-vérifier. Ensuite, veuillez appuyer longuement sur le bouton de réinitialisation pendant 5 secondes pour réinitialiser l'appareil et lancer la connexion.

1. Placezla cez la caméra et votre téléphone mobile à moins de 100 cm du routeur et connectez-vous au Wi-Fi

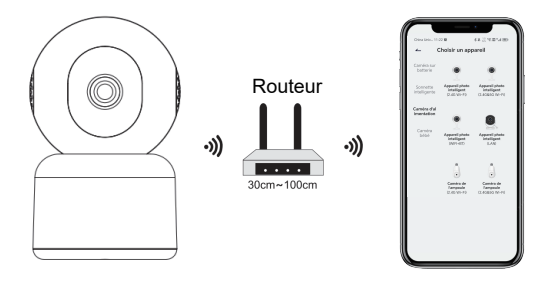

Vidéo de l'opération

Scannez le code QR ci-dessous pour regarder la vidéo sur votre téléphone portable, ou vous pouvez y accéder via le lien suivant :

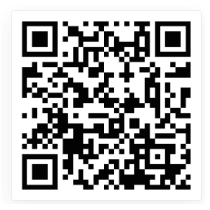

https://youtu.be/-bXBtw\_H1Wk

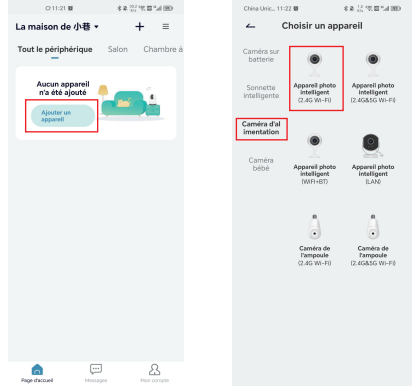

2.Démarrez l'APP "CocoCam", cliq Ajouter un nez

3.Suivez les instructions pour vous assurer que la caméra est activée. (Le témoin lumineux doit être rouge et clignoter lentement).

4.Sélectionnez 2.4Ghz WiFi SSID et entrez le mot de passe, puis cliquez sur "Suivant".

5.Placez le code QR à environ 15 cm (5,9 pouces) devant l'objectif de la caméra. Une fois que l'appareil a reconnu le code QR, il émet un carillon ; cliquez sur "Suivant". Remarque : si votre appareil photo ne prend pas en charge la bande 5G, veuillez utiliser le réseau à bande 2.4G.

6.Après avoir cliqué sur "Entendre le bip", la caméra commencera à se connecter au Wi-Fi et passera à la page "Appareils recherchés". Une fois la connexion établie, vous pouvez modifier le nom de la caméra et cliquer sur "Terminer" pour enregistrer les paramètres.

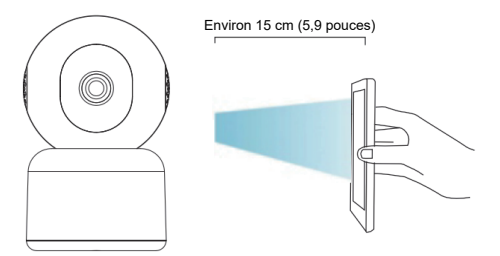

China Unic., 11:22 @ @

calimation

Configuration du WiFi  $\overline{\phantom{a}}$ 

#### Sélectionnez un réseau WIFI 2.4GHz et entrez votre mot de passe

Cappereil ne fonctionne pas avec les réseaux WIFI 5G Méthodes de configuration du routeur communes

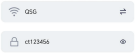

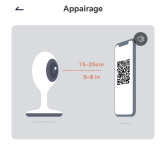

48.07.07.400

China Unic., 11:22 **B D** 

Veuillez retirer tous les films de l'objectif. Appuyez sur Suivant pour afficher un code QR et laissez votre appareil le scanner. Gardez votre téléphone à une distance de 5 à 8 pouces de l'objectif

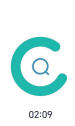

- Assurez-vous que l'appareil dans un état énergétique

- Assurez-vous que le périphérique est

- Assurez-vous que le périphérique et le téléphone sont sur le même réseau

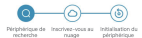

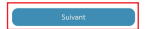

#### **4.Menu de l'appareil**

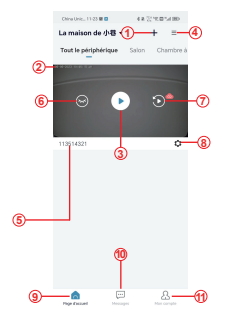

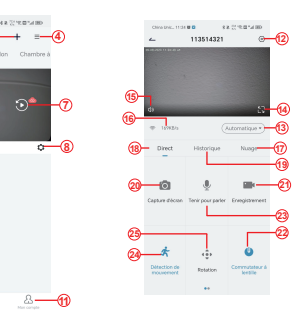

sa the process

ക

China Unic., 11:23 @ D

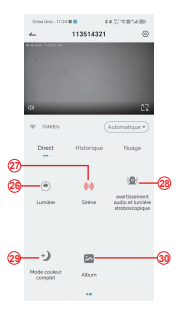

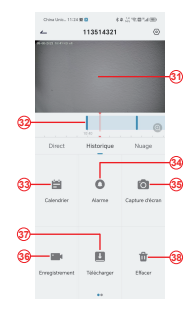

1.Ajouter une caméra 2.Temps de caméra 3.Bouton de visualisation en temps réel 4.Multi-écrans 5.Nom de la caméra 6.Ouvrir et cacher la vue 7.Replay 8.Menu de réglage 9.Liste de mes appareils 10.Messages

21.Enregistrement 22.Interrupteur de l'objectif 23.Microphone 24.Détection de mouvement 25.Interrupteur à lumière blanche 26.Contrôle PTZ 27.Interrupteur d'alarme 28.Alarme Sonore et Visuelle

11.Mon profil 12.Paramètres de l'appareil photo 13.Options SD et HD 14.Option plein écran 15.Haut-parleur 16.Débit binaire 17.Lecture en nuage 18.Prévisualisation 19.Jeu local 20.Bouton de capture d'écran 29.Mode Couleur 30.Album de photos 31.Lecture vidéo 32.Lecture des Enregistrements d'Alarme 33.Sélection de la Date de l'Alarme 34.Sélection des Points d'Alarme 35.Captures d'écran 36.Enregistrement Vidéo 37.Télécharger des vidéos 38.Effacer la Lecture du jour

### **5.Suivi intelligent**

Lorsque vous devez activer la fonction de suivi de l'appareil photo, activez le bouton de suivi correspondant en fonction du mode de suivi pris en charge par l'appareil photo. \*Remarque : Si le suivi est déclenché de manière trop sensible, vous pouvez réduire la sensibilité de détection de l'appareil, ou régler la portée de la zone de détection.

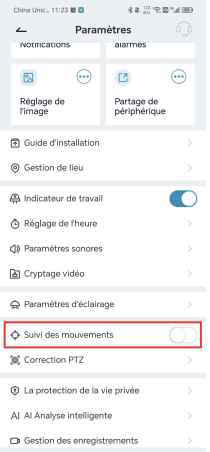

# **6.Gestion des alarmes**

La "Gestion des alarmes" est activée par défaut et la sensibilité de détection par défaut est "Moyenne". Elle peut être réglée dans "Appareil" - "Paramètres" - "Gestion des alarmes".

- 1.Sensibilité de la détection
- La sensibilité de détection peut être "faible-moy

enne-élevée". Plus la sensibilité est élevée, plus il est facile de déclencher l'alarme.

2.Zone d'alarme

Afin de réduire les fausses alarmes, il est recommandé de configurer des alarmes de détection de zone : sélectionnez la zone jaune comme zone de détection d'alarme, et la zone vide ne détecte pas l'alarme. Lors de la détection, essayez d'éviter certains objets faciles à déplacer, comme les herbes fleuries et les arbres, afin d'éviter les fausses alarmes inutiles.

**\*Remarque :** Lorsque la zone de détection jaune n'a pas été définie pour la première connexion, toutes les zones vides sont détectables par défaut. Une fois la zone de détection jaune définie, la zone vierge ne sera plus détectée et ne donnera plus lieu à une alarme.

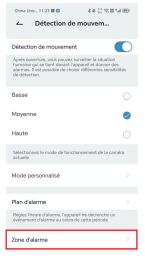

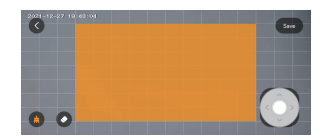

3.alarme sonore et lumineuse

Cette fonction d'alarme se déclenche lorsque la caméra détecte des objets la nuit. Elle peut être divisée en deux catégories :

Alarme sonore : lorsqu'un objet en mouvement est détecté, la caméra émet une alarme sonore.

Alarme de lumière blanche : lorsqu'un objet en mouvement est détecté, la caméra émet une lumière blanche.

Alarme sonore et lumineuse : lorsqu'un objet en mouvement est détecté, la caméra émet une alarme sonore et une lumière blanche.

# **7.Notifications d'alerte et lecture vidéo**

La caméra prend en charge l'enregistrement vidéo 24 heures sur 24, toute la journée. Elle peut également envoyer des notifications d'alerte à l'APP et enregistrer la vidéo sur une carte micro SD ou un stockage en nuage (paiement requis) lorsque l'appareil détecte des objets en mouvement.

Vous pouvez lire les vidéos enregistrées à tout moment et n'importe où grâce à l'APP CocoCam.

Lorsque l'appareil détecte un objet en mouvement, l'état de la caméra :

1.L'alarme retentit dans l'APP (activez l'autorisation de

notification de l'APP CocoCam dans les paramètres du téléphone et activez le volume du téléphone).

2.Notification push des informations d'alarme (activez la notification via l'APP CocoCam dans les paramètres du téléphone).

La carte Micro SD/le stockage en nuage commence à prendre des instantanés d'alarme et à enregistrer des vidéos (assurez-vous qu'une carte TF est insérée).

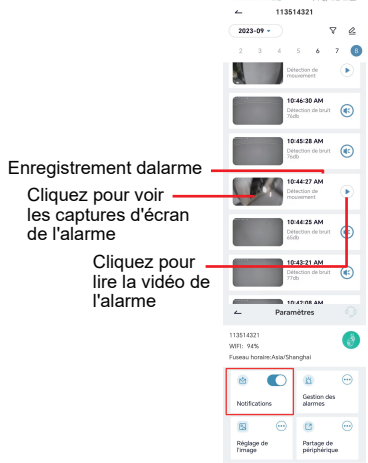

**CARLO BALLAS** 

 $\sim$   $\sim$   $\sim$ 

# **8.Partage du dispositif**

Chaque caméra ne peut être ajoutée qu'à un seul compte administrateur. Si d'autres membres de la famille veulent voir la caméra, ils doivent s'inscrire à un compte sévarément.

1. Laissez d'abord vote famille enregistrer un compte CocoCam : veillez à utiliser un nouveau compte de messagerie et un nouveau numéro de téléphone.

2. Cliquez sur "Device Share". Vas avez le choix entre deux méthodes de partage Le partage par code QR ou le partage par compte.

3. Choisissez le code QR à partager : Permettez à votre famille demontrer le code QR de son compte, puis vous pou vez partager l'appareil photo avec vote famille après l'avoir scanné.

4. Sélectionnez le compte à partager : Saisissez le nom du compte enregistré par votre famille, puis partagez l'appareil photo avec votre famille.

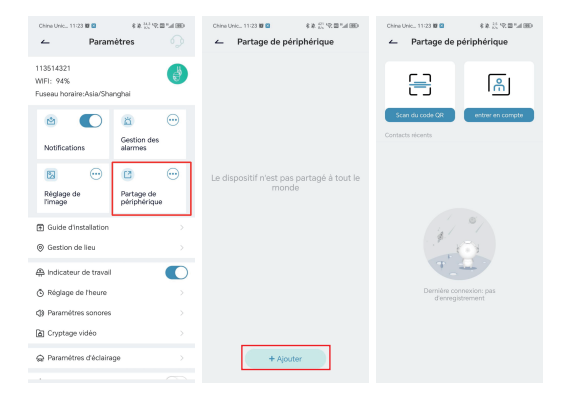

# **9.FAQ**

### **1.Pourquoi mon appareil ne peut-il pas se connecter au WiFi ?**

(1)Vérifiez que votre nom et votre mot de passe Wi-Fi sont normaux. Le mot de passe ne peut pas dépasser 31 chiffres, pas de caractères spéciaux, de préférence des chiffres et des lettres anglaises, et veuillez faire attention aux maiuscules.

(2)Assurez-vous que votre appareil photo est compatible avec la bande wifi correspondante.

(3)Assurez-vous que votre caméra et votre téléphone portable sont proches du routeur. (4)Si les suggestions ci-dessus ne permettent pas de résoudre le problème, veuillez nous contacter par e-mail. Nous vous répondrons dans les 24 heures et vous donnerons une solution

# **2.comment réinitialiser l'appareil photo ?**

Veuillez appuyer et maintenir le bouton de réinitialisation pendant 5 secondes. (2)Lorsque l'appareil émet un carillon, le voyant rouge commence à clignoter lentement. Cela signifie que l'appareil a été réinitialisé avec succès.

# **3.comment connecter la caméra à un nouveau WiFi ?**

(1)Appuyez longuement sur le bouton de réinitialisation pendant 5 secondes pour rétablir les paramètres d'usine. (2)Retirez la caméra dans le CocoCam APP. (3)Reconnectez-vous au nouveau WiFi.

# **4.Pourquoi ne puis-je pas recevoir de notifications d'alerte ?**

(1)Activez l'autorisation de notification dans l'arrière-plan de l'APP CocoCam.

(2)Activez l'option de notification des alertes dans l'interface de paramétrage de l'appareil.

# **5.pourquoi n'y a-t-il pas d'enregistrement des alarmes ?**

Vérifiez si la carte TF a été insérée ou si l'enregistrement du stockage en nuage est activé.

# **6.mon appareil photo est toujours hors ligne.**

Veuillez vous assurer que le réseau du routeur est normal. Il se peut que l'emplacement de la caméra soit trop éloigné du routeur, ce qui empêche le WiFi de couvrir la caméra.

# **7.Pourquoi la vidéo enregistrée est-elle retardée dans le temps ?**

Veuillez vérifier la vitesse de la bande passante WiFi et la force du signal WiFi ; la distance entre la caméra et le routeur ne doit pas être trop longue.

# **8.Pourquoi ne puis-je pas ajouter une caméra après avoir scanné le code QR ?**

Essayez de scanner le code QR du téléphone portable à plusieurs angles à 15 cm de la caméra, ou essayez de réinitialiser la caméra ; placez-la à côté du routeur, reconnectez-la et ajoutez-la.

# **9.Les fichiers vidéo de la carte SD de l'appareil peuvent-ils être lus par d'autres programmes ?**

Les fichiers vidéo internes de la caméra ne peuvent pas être lus sur d'autres navigateurs ou logiciels, ils sont cryptés de manière privée et doivent être visionnés sur le téléphone via votre propre compte ou le compte d'un membre de la famille partagé. Cependant, vous pouvez enregistrer et sauvegarder la vidéo sur votre téléphone pendant le visionnage.

# **10.pourquoi l'appareil ne reconnaît-il pas la carte TF ?**

Tout d'abord, veuillez vérifier si la carte TF est de 2 à 128 Go. Pour garantir le taux de reconnaissance et la durée de vie de la carte TF, il est recommandé d'utiliser une carte Micro SD au format Class 10 Speed FAT2 ou EXFAT32, Samsung, SanDisk, Kingston Micro SD card. Après avoir formaté la carte TF, réinsérez-la et rallumez l'appareil photo pour voir si elle peut être reconnue et enregistrée.

# **11.pourquoi l'appareil ne peut-il pas détecter le mouvement des objets en vision nocturne ?**

Vérifiez que la gestion des alarmes est activée, et réglez la sensibilité de détection sur "High". Vérifiez ensuite qu'il n'y a pas d'objet très proche de l'objectif provoquant la réflexion de la lumière infrarouge et l'exposition de l'image, ce qui affectera l'effet de l'image de vision nocturne.

# **12.Pourquoi l'appareil photo est-il toujours dans la liste des périphériques après la réinitialisation ?**

L'option de réinitialisation de la caméra permet uniquement de réinitialiser la configuration réseau de la caméra ; elle ne peut pas modifier la configuration sur l'APP. Si vous souhaitez supprimer la caméra, vous devez vous connecter à l'APP pour la supprimer.

# **13.Que dois-je faire si une fausse alarme se produit dans la vidéo de détection des équipements ?**

Tout d'abord, vous devez régler la sensibilité de la détection de mouvement sur "faible", puis définir précisément la zone de détection en fonction de la zone que vous souhaitez surveiller. En outre, essayez d'éviter les zones comportant un grand nombre d'animaux, de personnes, de fleurs ou d'arbres pour éviter les fausses alarmes inutiles.